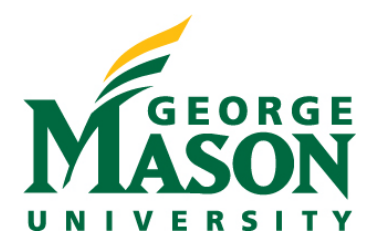

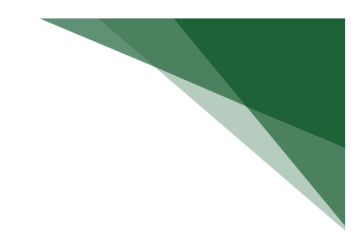

# **Create and Submit an Unfunded Agreement**

This document provides guidance on the process for creating and Agreement record within RAMP. Refer to the instruction below when ready to initiate the process.

**Unfunded agreements** can be initiated by all user types within RAMP. Below is a list of unfunded agreement types users may choose to create:

- Non-Disclosure Agreement
- Teaming Agreement
- Cooperative Agreement
- Data Sharing
- IDIQ that is not yet funded
- IP Agreement
- Data Sharing / DUA
- Material Transfer Agreement
- Unfunded MOU/Collaboration agreement
- Other Transaction Agreement

Funded agreements (contracts/grants), notice of award is sent to the [OSP central inbox,](mailto:awardgld@gmu.edu) and an OSP specialist creates this type of agreement. Similarly, OSP creates agreements for **subawards**. Below is a list of funded agreement types that will be initiated by OSP:

- Grant
- Contract
- Outgoing Subaward
- Incoming Subaward (Mason not using)
- Task Order (Mason not using)

## **STEP 1: Navigate to the Agreements Workspace**

 If you have not done so already, login to [RAMP Portal.](https://ramp.gmu.edu/) Navigate to the **Agreements** Dashboard and select **Create Agreement**.

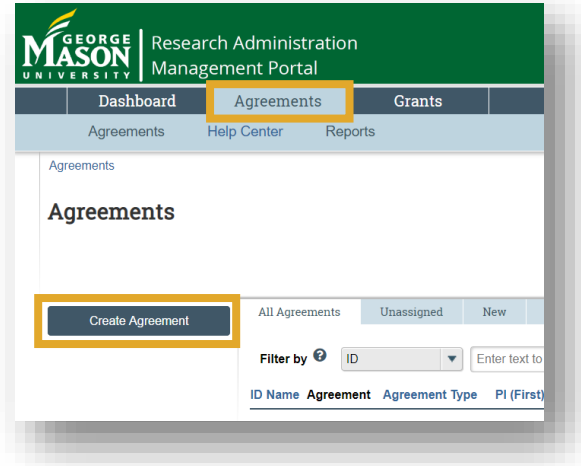

**NOTE:** You can also create an Agreement through the **Create Agreement** button in your inbox

### **STEP 2: Agreement Upload SmartForm**

 Provide the requested information on the Agreement Upload SmartForm. The information provided here will help inform the subsequent SmartForms that should populate.

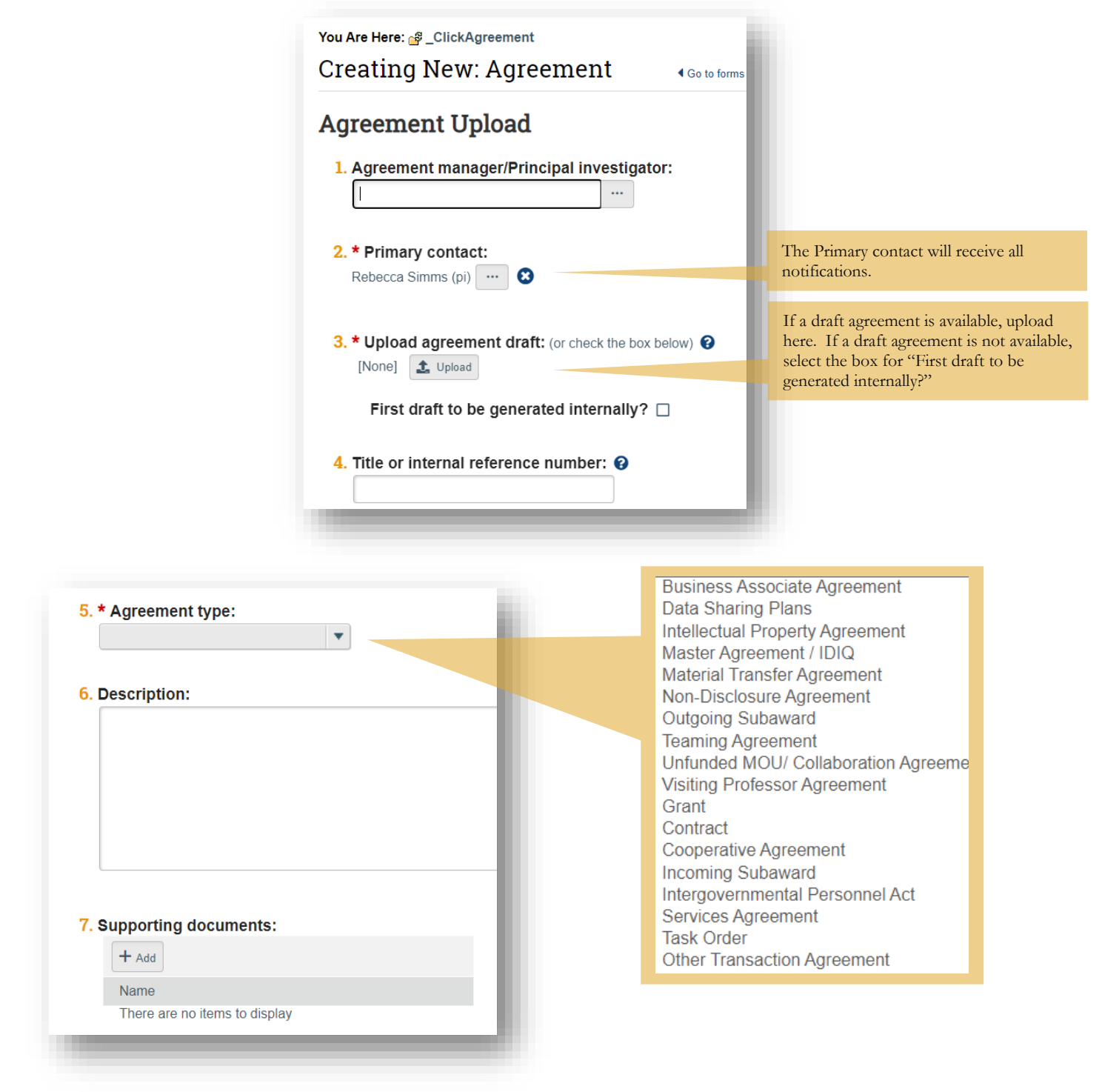

## **STEP 3: General Information SmartForm**

 All Agreement types will include a General Information SmartForm step. On this SmartForm users should provide additional details about the contracting party and other agreement type agnostic information that is needed to further the review.

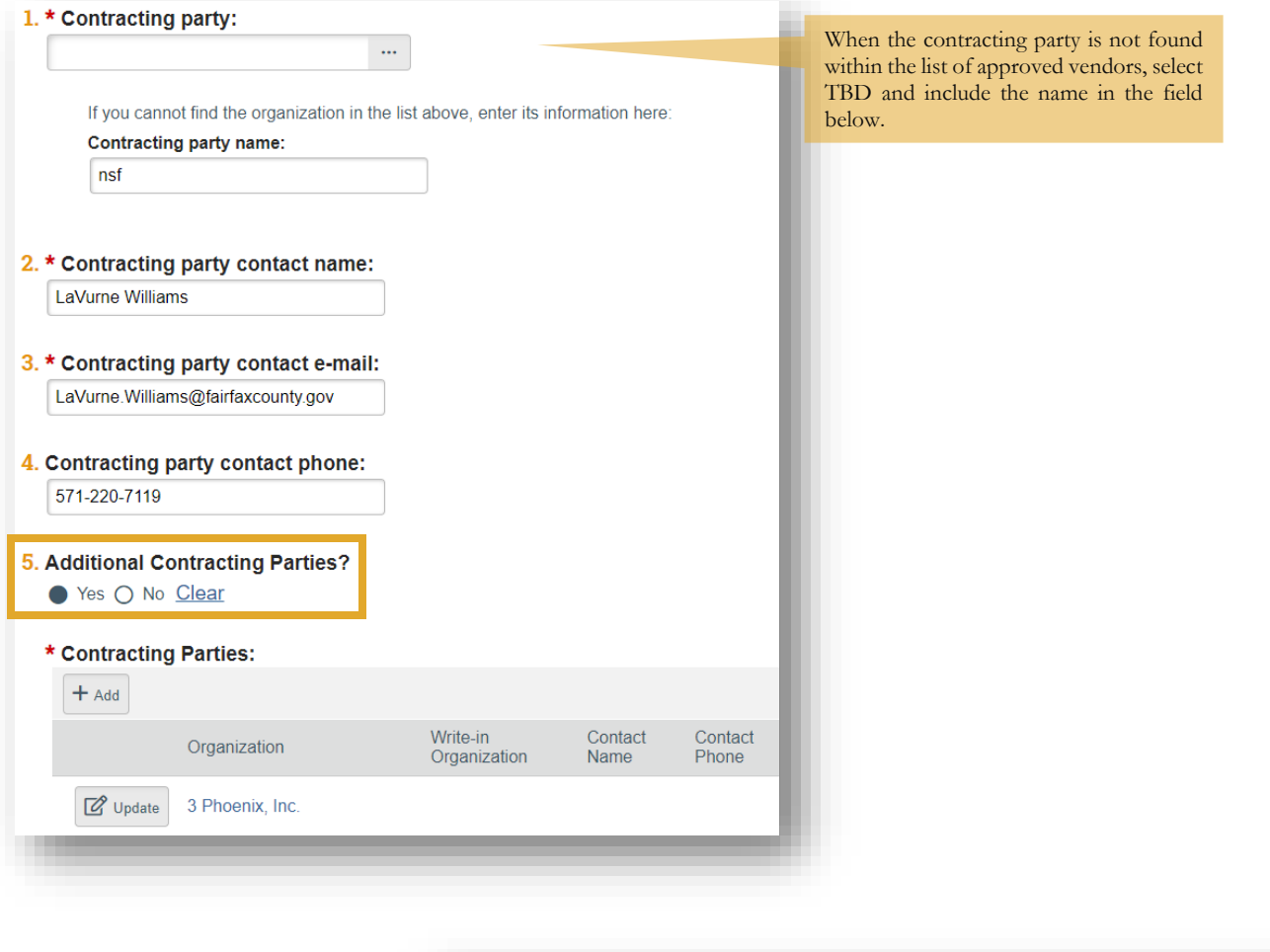

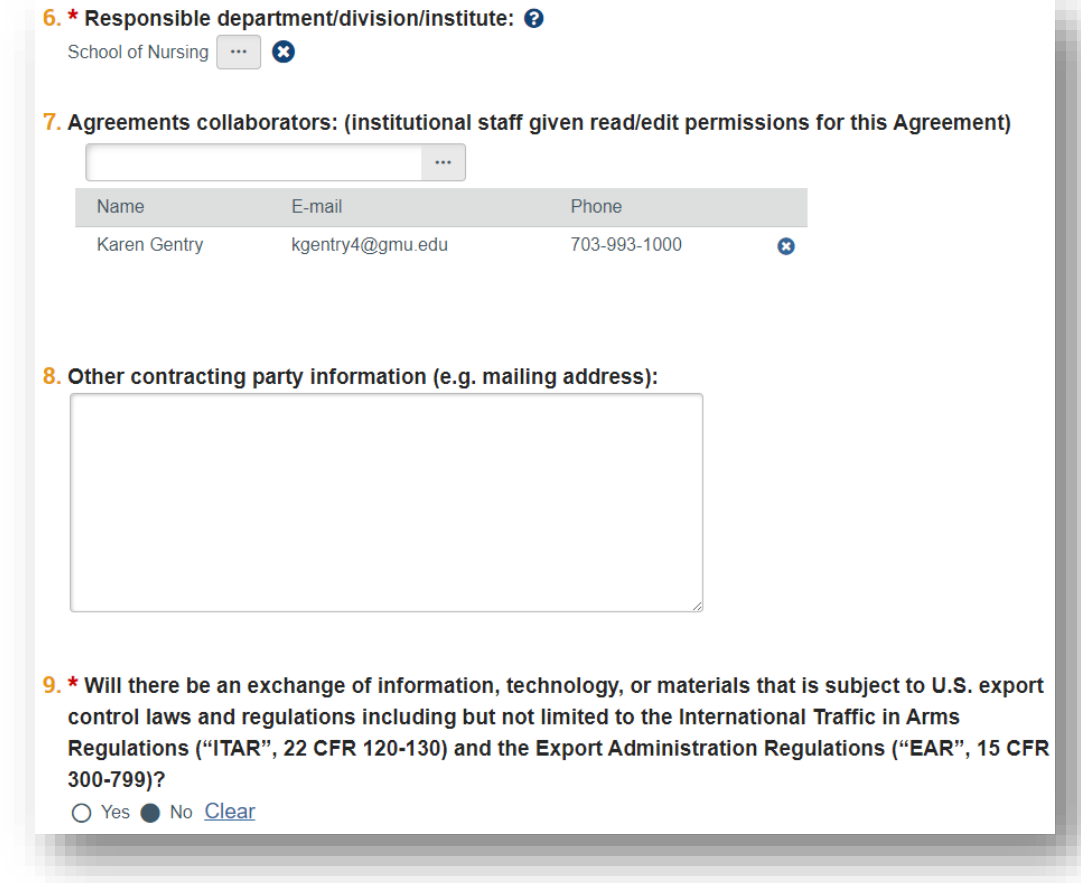

÷

#### **STEP 4: Completion Instructions for Creating an Agreement**

After completing the remaining SmartForms, review the completion instructions and select **Finish.**

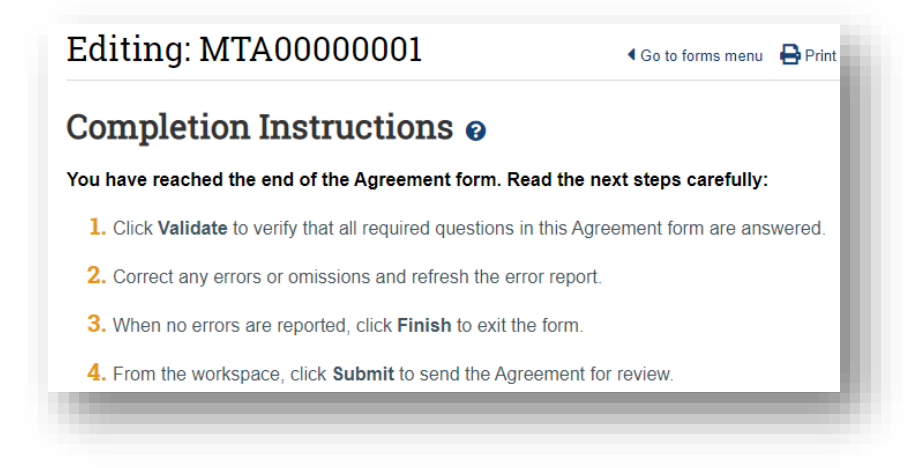

 The agreement will be in a **Pre-Submission** state and an OSP Contract team member will be assigned based on the agreement type selected.

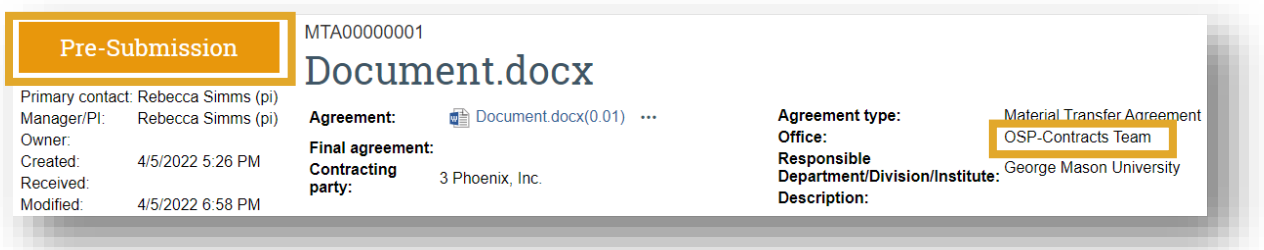

**NOTE:** In this state the PI and Study Team still have the ability to edit, as it has not yet been submitted to the office for reviewer assignment.

#### **STEP 5: Submit the Agreement**

When the agreement is ready for submission, select **Submit** on the left side of the workspace.

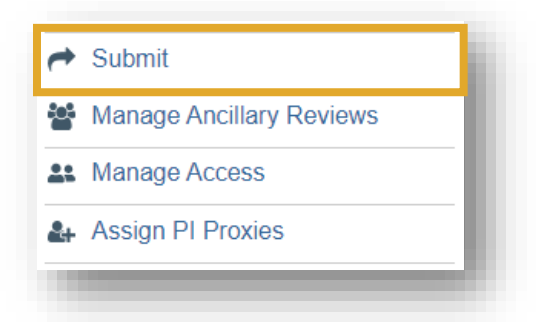

 $\triangleright$  A pop-out will appear asking you to certify that all information included in the SmartForms is accurate and filled out to the best of your ability by selecting **OK**.

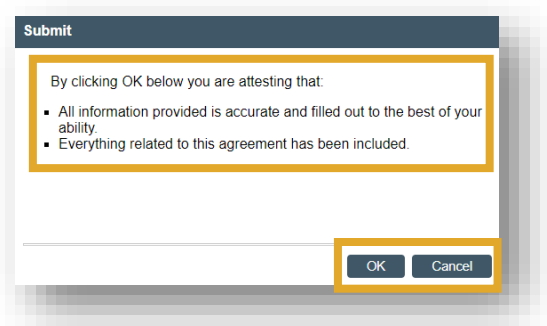

 The Agreement state and workflow map willl update to reflect and Unassigned state. You will no longer be able to edit the agreement.

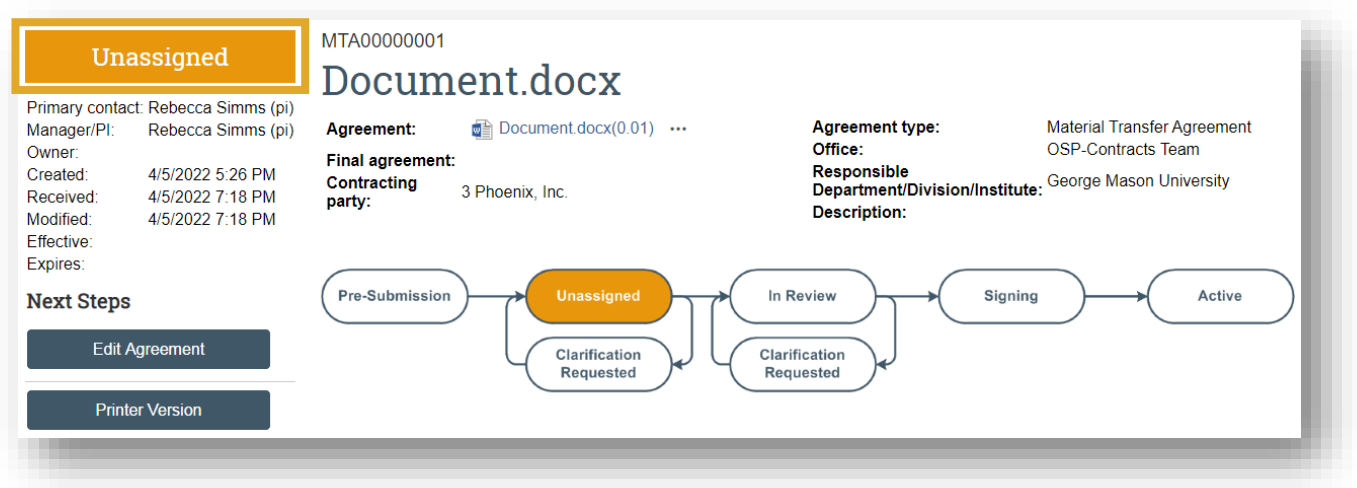

 $\triangleright$  When in this state OSP Contracts Team will determine and assign the appropriate staff member to review and negotiate the agreement. Once an assignment has been made, the record will transition to an Internal Review State. The individual that has been assigned to review the agreement will now be listed as the Owner and will begin the process of reviewing the SmartForms and negotiating the agreemnt. A current version of the draft agreement will be avialble from the workspace.

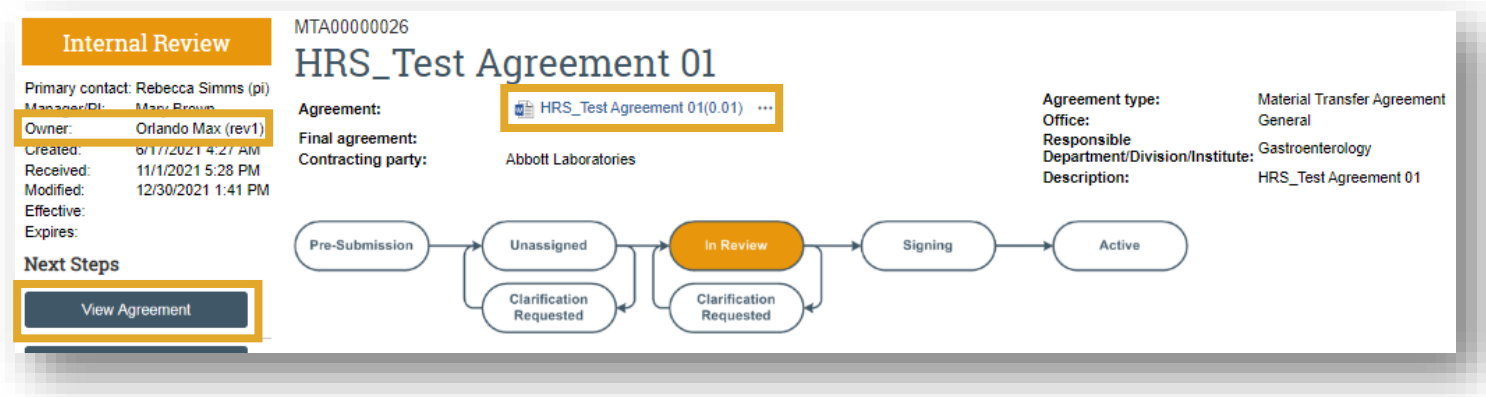

 When in Unassigned or Internal Review an OSP Contract team member will have the ability to send the record to a Clarification Requested state to obtain any missing information or answer questions that need clarification. This will make the record editable to the PI and Study Team again to allow for any requsted updates.

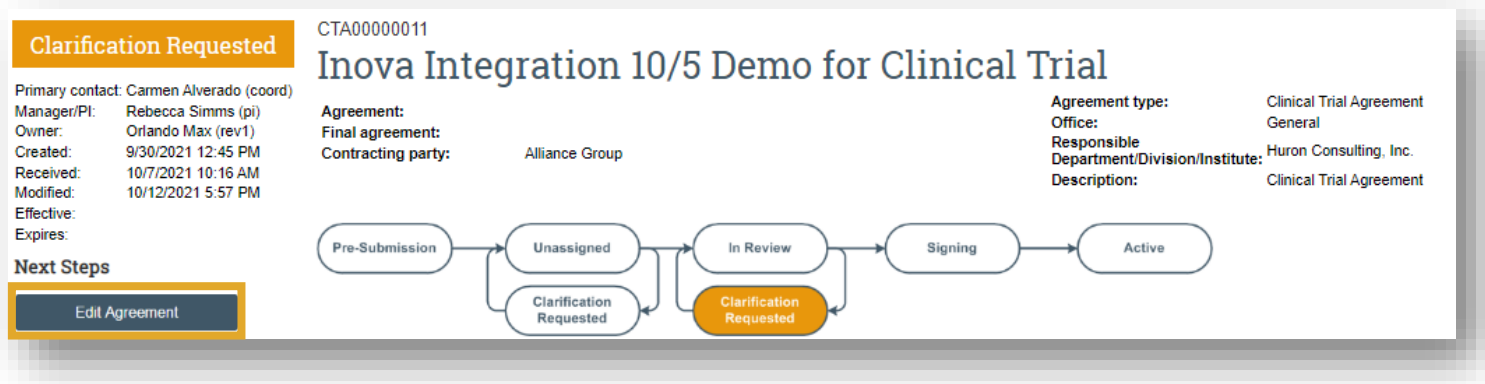

 Users can track the negotion of the agreement through to activtaion by referencing the states and workflow bubbles on the workspace. The current draft and final agreement are also accessible directly from the workspce:

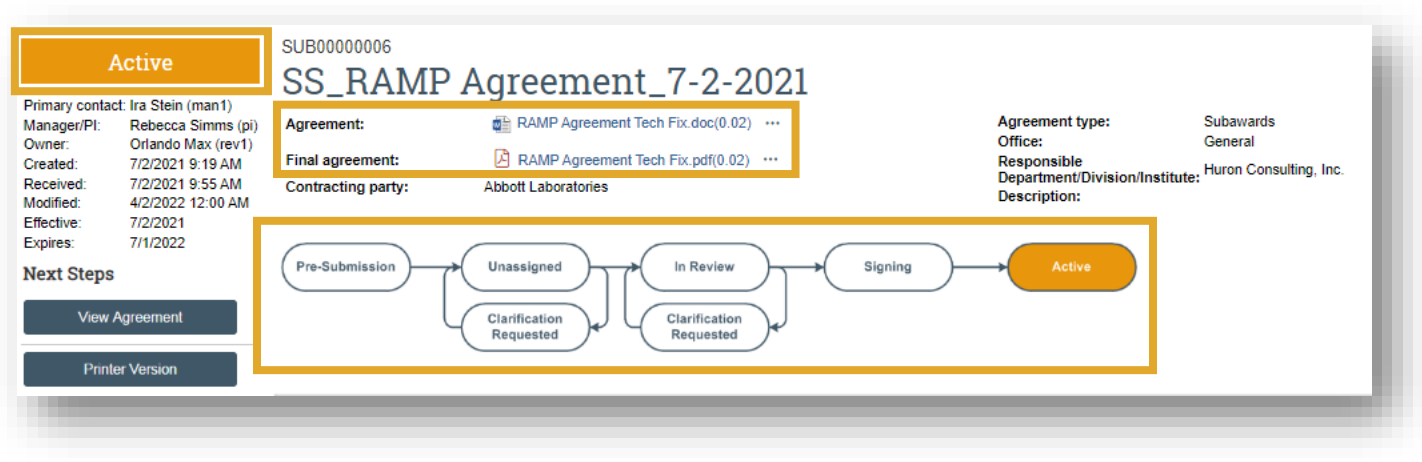